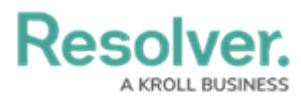

## **Deleting a Dashboard**

Last Modified on 01/29/2025 4:42 pm EST

# **Overview**

Administrators can publish a Dashboard when it is complete to allow other user access to the charts/reports within the Dashboard. Dashboards must be published to embed a Dashboard in a system Activity so users can view them.

#### **User Account Requirements**

The user account you use to log into Resolver must have Administrator permission to use the Dashboard Data Set Builder.

#### **Related Information/Setup**

Please follow the link below for more information on Embedding a Dashboard in an Activity.

• [Embedding](https://help.resolver.com/help/embedding-a-dashboard-in-a-core-activity) a Dashboard in an Activity

#### **Navigation**

1. From the **Home** screen, click on the **System** icon.

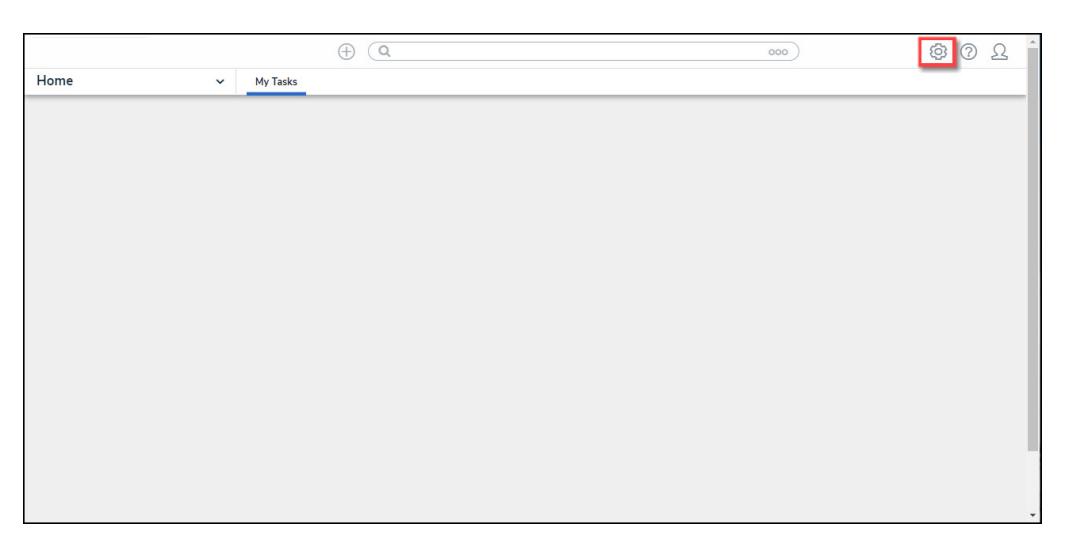

System Icon

2. From the **Admin Overview** screen, click on the **Dashboard Builder** tile under the **Advanced Reporting** section.

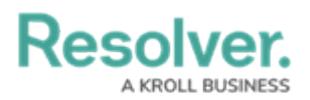

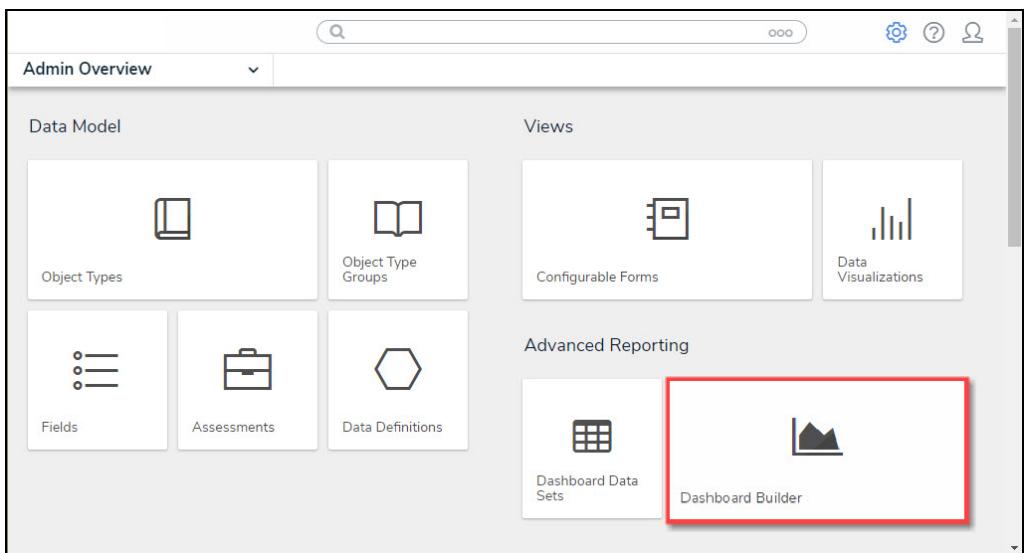

Dashboard Data Sets Tile

### **Deleting a Dashboard**

1. From the **Dashboard Builder** screen, click on the **Dashboard Name**.

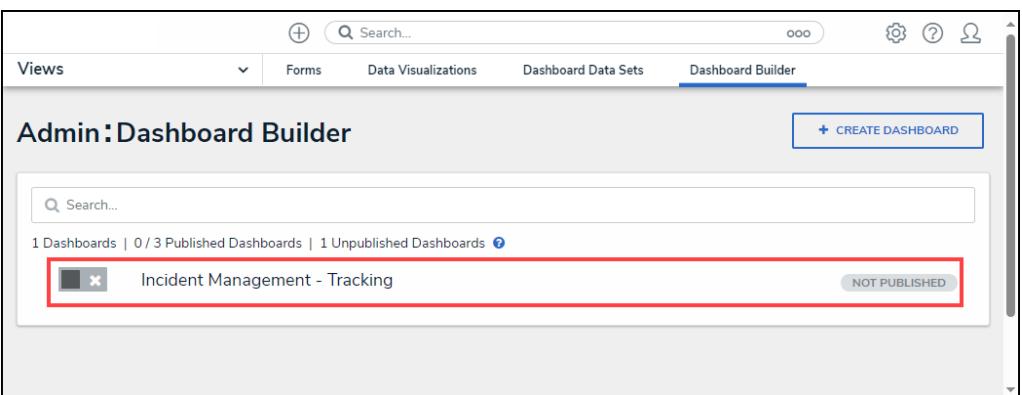

Dashboard Name

2. From the **Dashboard: Incident Management - Tracking** screen, select the **Delete** button.

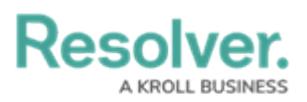

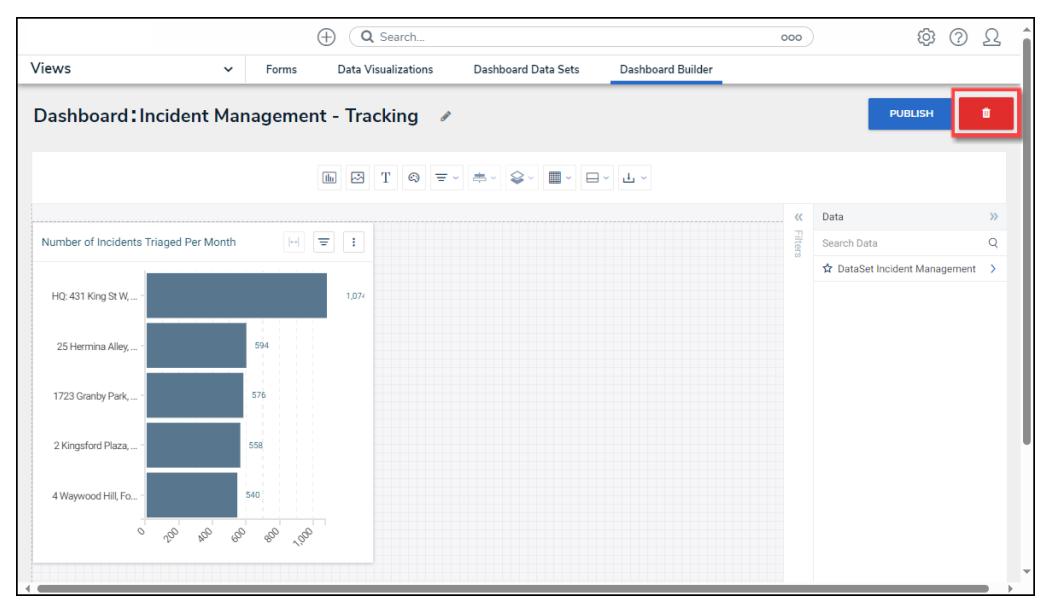

Delete Dashboard Link

4. A **Confirmation** screen will appear, indicating that when a Dashboard is deleted, it cannot be recovered and is a permanent action. Type the word **Delete** in the textbox and click the **Delete Dashboard** button to delete the Dashboard from the system.

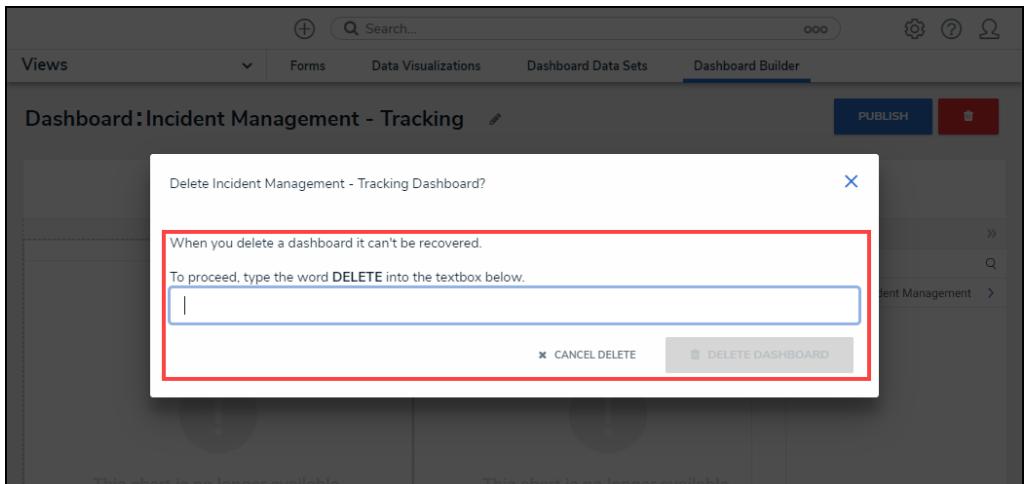

Confirmation Screen